# Mobility Print

Es ist möglich, Druckaufträge von zuhause aus abzusenden und in der Schule (am Gang bei Konferenzzimmer und in der Bibliothek) wie üblich mit Code oder Edu.Card auszudrucken. Das funktioniert, indem ein Programm zur Verbindung mit der Cloud und ein virtueller Drucker installiert werden. Wenn man drucken möchte, muss man seinen Benutzer eingeben und dann wird der Auftrag in die Cloud gesendet. Der Druckserver am BRG holt die Aufträge regelmäßig aus der Cloud ab und speichert sie für 24 Stunden in der Schule. Wird das Dokument nicht in dieser Zeit ausgedruckt, so wird es gelöscht und es entstehen keine Kosten.

# Neu ist ab 2023/24:

- Leider muss ab Jahr 23/24 ein neuer Mobility-Print-Drucker verwendet werden. Der neue Drucker heißt nicht SCCM | Mobility sondern WIN-SCCM | Mobility und wird mit einem anderen Link installiert.
- Wer bereits den alten SCCM|Mobility Drucker installiert hatte, muss diesen leider recht kompliziert entfernen, bevor der neue installiert werden kann und auch funktioniert.
- Für ProfessorInnen interessant: Man kann jetzt am Gerät wählen, welches Konto belastet werden soll. Es können also auch LehrerInnen sinnvoll von zuhause aus Ausdrucke vorbereiten! Auch ist die Verwendung der Kopierer für Ausdrucke vom Laptop aus möglich, indem jeder selbst Mobility-Print installiert und ohne dass RG Programme installieren muss.

# Einmalige Installationsschritte, wenn Mobility-Print bisher NICHT installiert war:

1. Den kompletten, extrem langen Link<sup>1</sup> öffnen. Die einzelnen Schritte für Windows-Systeme werden angezeigt. Möchte man von Android oder Apple-Geräten drucken, so finden sich entsprechende Links am Ende der Seite.

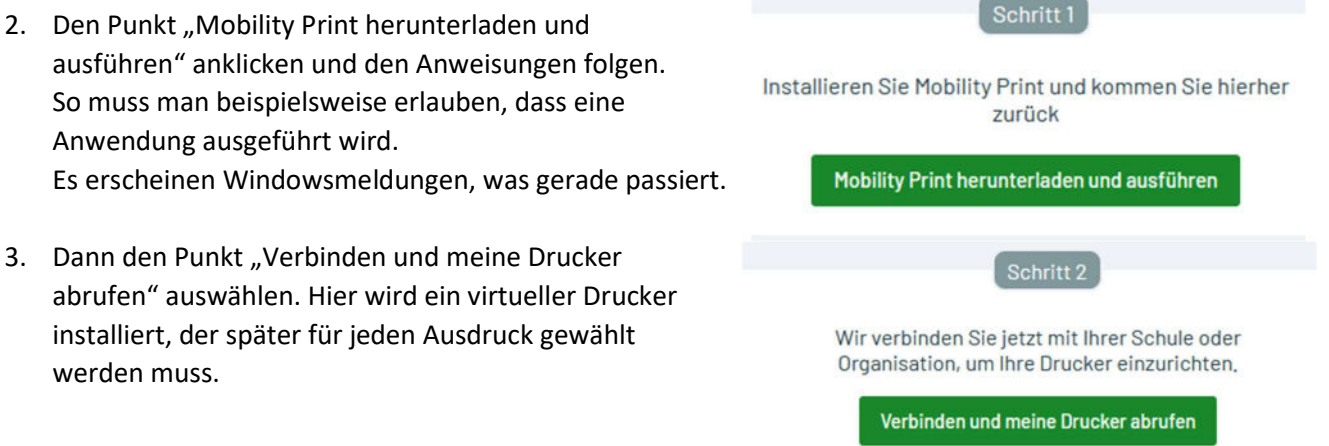

Wenn die Browser-Meldung erscheint, klicken Sie auf Öffnen Sie PaperCut Mobility Print.

<sup>1</sup> Wird oder wurde über WebUntis versendet. Innerhalb der Schule ist er auch auf der Homepage unter "Links" zu finden. Notfalls bei RG erfragen!

#### Bei jedem Ausdruck:

1. Man beginnt den Druckvorgang wie üblich und wählt den BRG-Printer (Win-SCCM|Mobility) als Drucker aus.

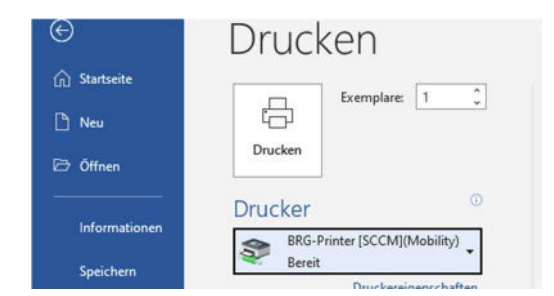

2. Man meldet sich im erscheinenden Fenster mit den Benutzerdaten des BRG an und bestätigt.

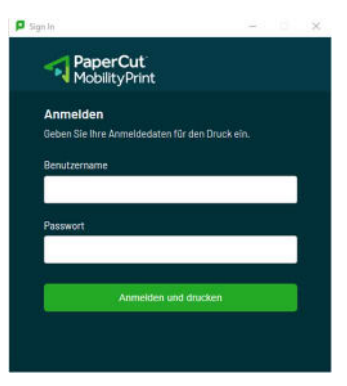

3. Nach Anmeldung am Kopierer/Drucker am BRG geht man auf Druckfreigabe und wählt man das bereitstehende Dokument wie bei Ausdrucken, die im BRG erstellt wurden, aus.

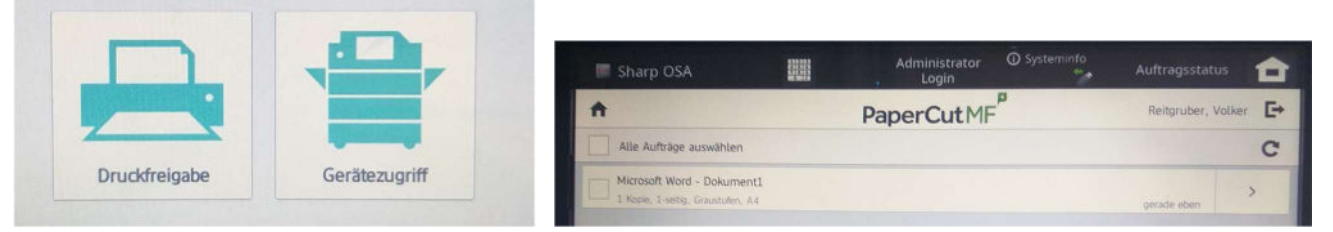

4. Nur für ProfessorInnen (Personen, die verschiedene Konten auswählen können):

Hat ein Benutzer mit Zugriff auf mehrere Konten den Druckauftrag mit Mobility Print erstellt, wo keine Kontenauswahl möglich ist, so muss diese Auswahl direkt am Kopierer/Drucker getroffen werden. Erkennbar ist das an der Information "Kontoauswahl erforderlich" in der zweiten Zeile jedes Auftrags.

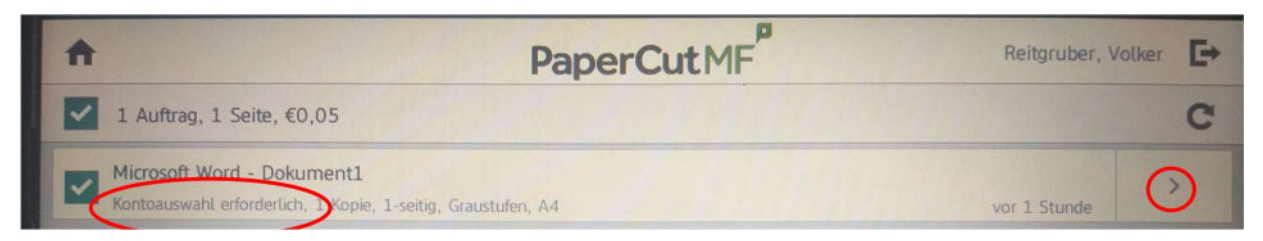

Gibt man den Auftrag zum Drucken frei, so wird man aufgefordert das gewünschte Konto anzugeben. (Wenn man mit dem Button > genauere Einstellungen vornimmt, so kann man auch dort das Konto wählen.)

# Anhang: Deinstallation des Mobility Printers von 2022/23 und früher

# Vorsicht!

Löscht man falsche Drucker, Drucker-Ports, Programme oder Ordner, so kann das teilweise gröbere Schäden an der Windows-Installation haben. Ordnet man Drucker-Ports falsch zu, ergibt das Probleme beim Drucken!

- 1. Unter "Start / Einstellungen / Apps" die App "MobilityPrintClient" deinstallieren.
- 2. Im Windows-Explorer den Ordner

"C:\Benutzer\<Benutzername>\AppData\Local\PapercutMobilityPrintClient" löschen. Statt "Benutzer" kann der Ordner auch "Users" heißen. <Benutzername> ist der Benutzername des gerade angemeldeten Users. Um den Ordner "AppData" sichtbar zu machen, kann es notwendig sein im Windows-Explorer im Ribbon "Ansicht" den Butten "Optionen" zu wählen und dort den Reiter "Ansicht". Jetzt entfernt man den Haken bei "Geschützte Systemdateien ausblenden" und bestätigt mit "Ja". Dann markiert man die Zeile "Ausgeblendete Dateien, Ordner und Laufwerke anzeigen" im Abschnitt "Versteckte Dateien und Ordner". Jetzt klickt man "OK".

- 3. Unter "Start / Einstellungen / Geräte / Drucker und Scanner" klickt man den Drucker "MobilityPrinter" an und wählt "Gerät entfernen".
- 4. Bei Problemen kann hier ein Neustart notwendig sein, um einen Druckeranschluss löschen zu können
- 5. Man wählt einen anderen Drucker, zum Beispiel den "OneNote (Desktop)", klickt auf "Drucker verwalten" und dort auf "Druckereigenschaften". Im erscheinenden Fenster wählt man "Anschlüsse" und merkt sich, wo der Haken war. Danach klickt man nacheinander alle Anschlüsse namnes "Internet Port" mit Bezug zum BRG-Printer an (erscheint bei Mouse-over) und löscht sie mit dem Button darunter. Anschließend setzt man den Haken wieder dorthin, wo er war (Bei OneNote "nul:") und klickt dann "Abbrechen" oder bei Windows 11 "Schließen".
- 6. Danach führt man einen Neustart des Rechners aus.
- 7. Jetzt kann man das neue Mobility Print wie zuvor beschrieben installieren.

Ich vermute, dass diese Schritte auch bei Windows 11 notwendig sind. Die Menüs unterscheiden sich aber geringfügig.